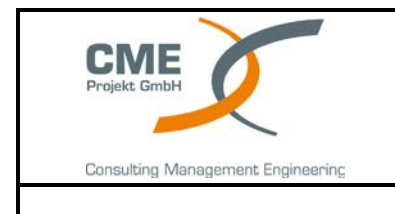

### Dokument Nr.: ADF-Videokonferenz-Teamviewer<br>Dokument Titel: **Nutzungsanleitung** - CME Videok Nutzungsanleitung - CME Videokonferenz über Teamviewer

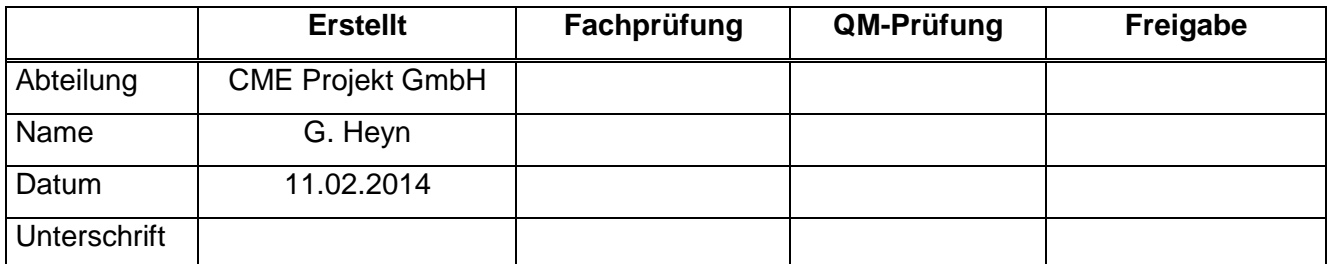

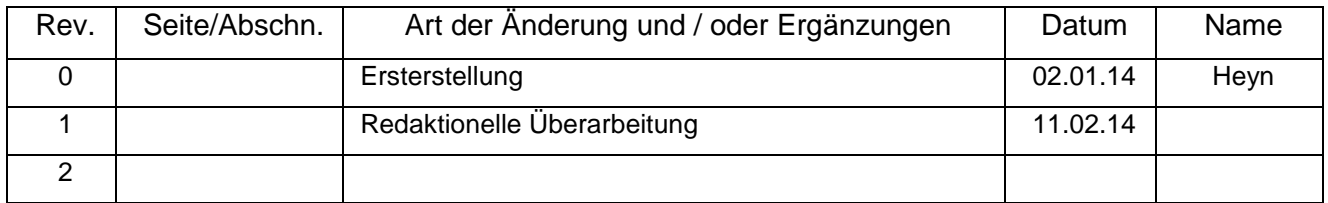

## **Inhaltsverzeichnis**

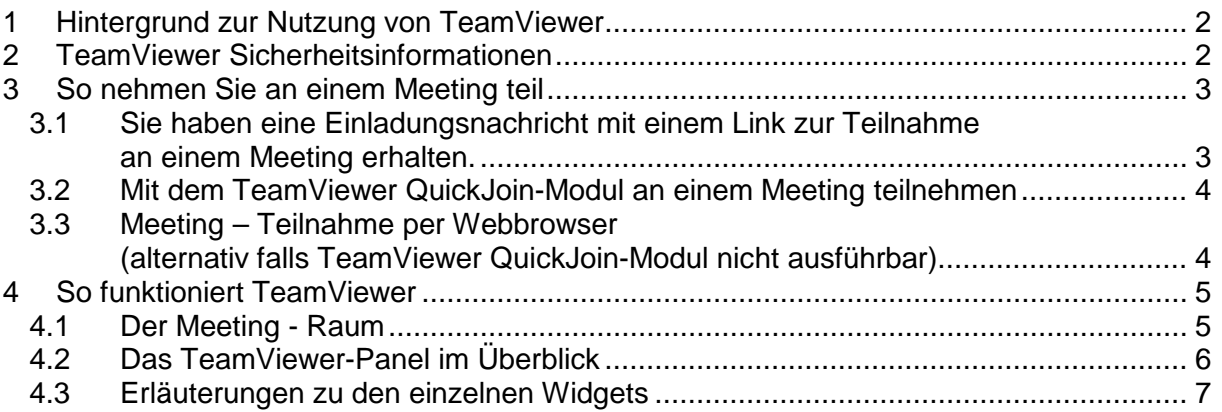

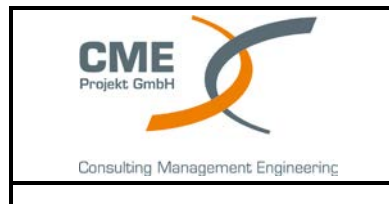

# <span id="page-1-0"></span>**1 Hintergrund zur Nutzung von TeamViewer**

CME nutzt TeamViewer für Video – Konferenzen, da es sich bei dieser Anwendung um eine intuitiv bedienbare, schnelle und sichere "All-In-One-Lösung" für Meetings handelt.

Es ist somit möglich, über den Desktop nicht nur einen akustischen und visuellen Gedankenaustausch stattfinden zu lassen sondern auch gleichzeitig während des Meetings ein Bildschirm - Sharing zu ermöglichen. Dies ist sinnvoll

- für Präsentationen,
- zur Teamarbeit bei der Erstellung von Dokumenten
- für eine Online Protokollierung des Meetings.

# <span id="page-1-1"></span>**2 TeamViewer Sicherheitsinformationen**

TeamViewer wird weltweit millionenfach für den spontanen Support über das Internet, den Zugriff auf unbeaufsichtigte Server (z.B. Serverfernwartung) und für Online-Meetings eingesetzt.

Es ist offensichtlich, dass diese mächtige Funktionalität über das relativunsichere Internet gegen verschiedenste Arten von Angriffen abgesichert werden muss. TeamViewer realisiert dies!

Das Programm ermittelt beim Aufbau einer Verbindung die optimale Verbindungsart. Nach dem Handshake über den TeamViewer Master-Server findet in 70% der Fälle (auch hinter Standard-Gateways, NAT und Firewalls) eine Direktverbindung über UDP oder TCP statt. Die restlichen Verbindungen werden über das hochredundante TeamViewer - Router-Netzwerk via TCP oder http-Tunneling geleitet. Sie müssen also keinerlei Ports öffnen, um mit TeamViewer arbeiten zu können!

Weitere Informationen können Sie dem Abschnitt "Verschlüsselung und Authentifizierung" des Dokuments "TeamViewer-Security-Statement-de" entnehmen.

Das Zertifikat/Bestätigung über die sicherheitstechnische Prüfung von TeamViewer liegt als Anlage bei.

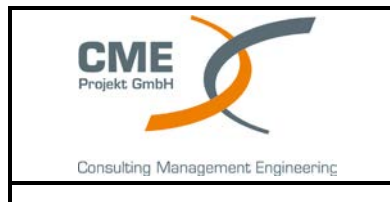

# <span id="page-2-0"></span>**3 So nehmen Sie an einem Meeting teil**

Möchten Sie an einem Meeting teilnehmen, haben Sie verschiedene Möglichkeiten:

Nutzen Sie dazu

- entweder den Link zur Teilnahme an Meetings, welchen Sie von CME per E-Mail erhalten haben
- oder das Modul TeamViewer QuickJoin auf unserer Web-Site …..,

Der einfachste und schnellste Weg an einem Meeting teilzunehmen, ist sich per Link aus einer Einladungsnachricht zu einem Meeting zu verbinden. Dabei müssen keine weiteren Daten eingegeben werden und Sie gelangen direkt in das Meeting.

#### Hinweis:

Können Sie keine zusätzliche Anwendung auf Ihrem Computer ausführen, d.h. Ihr Computer ist bezüglich der Ausführung des "TeamViewer QuickJoin" gesperrt, so gehen Sie bitte entsprechend der Vorgehensweise gemäß Abschnitt 3.3 vor.

## <span id="page-2-1"></span>*3.1 Sie haben eine Einladungsnachricht mit einem Link zur Teilnahme an einem Meeting erhalten.*

Haben Sie eine Einladungsnachricht zu einem Meeting erhalten, so beinhaltet diese standardmäßig einen Link der Form **https://go.teamviewer.com/mXXXXXXXX**  (jedes "X" entspricht einer Zahl zwischen 1-9). Wenn Sie den Link in einem Webbrowser öffnen, werden Sie ohne Eingabe weiterer Daten zu dem Meeting verbunden.

Dabei wird das Modul "TeamViewer QuickJoin" vorübergehend auf Ihrem Computer ausgeführt. Es enthält bereits die Meeting-ID und gegebenenfalls das Meeting-Kennwort und verbindet sich automatisch zu dem Meeting.

**"TeamViewer QuickJoin"** ist eine Anwendung in Form einer einzeln, ausführbare Datei, die speziell für die Teilnahme an Meetings bzw. Präsentationen entwickelt wurde.

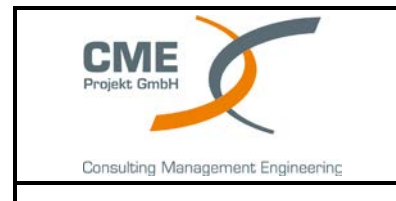

### <span id="page-3-0"></span>*3.2 Mit dem TeamViewer QuickJoin-Modul an einem Meeting teilnehmen*

Mit dem Modul **TeamViewer QuickJoin** können Sie einfach und schnell an Meetings teilnehmen.

### **Sie gehen hierzu wie folgt vor:**

- 1. Starten Sie das QuickJoin-Modul auf unserer Webseite.
- 2. Geben Sie im Textfeld "Meeting-ID" die Meeting-ID ein.
- 3. Geben Sie darunter im Textfeld "**Ihr Name"** Ihren Namen ein.
- 4. Klicken Sie auf die Schaltfläche "Teilnehmen".
- 5. Falls der Initiator ein Meeting-Kennwort definiert hat, geben Sie dieses im nachfolgenden Dialog ein. Bestätigen Sie Ihre Eingabe, indem Sie auf die Schaltfläche "Anmelden" klicken.
	- > Der Fenster "Meeting-Raum" wird geöffnet.
	- Wird das Meeting vom Initiator gestartet oder läuft es bereits, wird das Sitzungsfenster geöffnet.
- 6. Sie sehen den Bildschirm des Präsentators und können über das TeamViewer-Panel mit den Teilnehmern interagieren (vgl. Abschnitt 4.2 und 4.3).

## <span id="page-3-1"></span>*3.3 Meeting – Teilnahme per Webbrowser (alternativ falls TeamViewer QuickJoin-Modul nicht ausführbar)*

### **Um über einen Webbrowser an einem Meeting teilzunehmen, gehen Sie wie folgt vor:**

- 1. Öffnen Sie die Website *[https://go.teamviewer.com](https://go.teamviewer.com/)* in einem Webbrowser.
- 2. Geben Sie die Meeting-ID im Textfeld "Meeting-ID" ein.
- 3. klicken Sie auf den Link "**browserbasierte Version"**
- 4. Klicken Sie auf die Schaltfläche "An Meeting teilnehmen".
- 5. Falls der Initiator ein Meeting-Kennwort definiert hat, geben Sie im nachfolgenden Dialog das Meeting-Kennwort ein. Bestätigen Sie Ihre Eingabe, indem Sie auf die Schaltfläche "Anmelden" klicken.
	- Das Meeting-Fenster wird geöffnet.
- 6. Sie sehen den Bildschirm des Präsentators und können über das TeamViewer-Panel mit den Teilnehmern interagieren (vgl. Abschnitt 4.2 und 4.3).

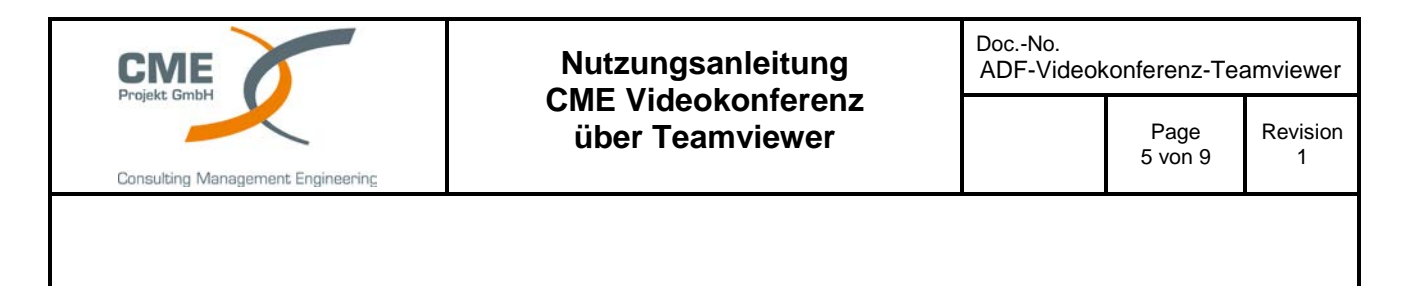

# <span id="page-4-0"></span>**4 So funktioniert TeamViewer**

# <span id="page-4-1"></span>*4.1 Der Meeting - Raum*

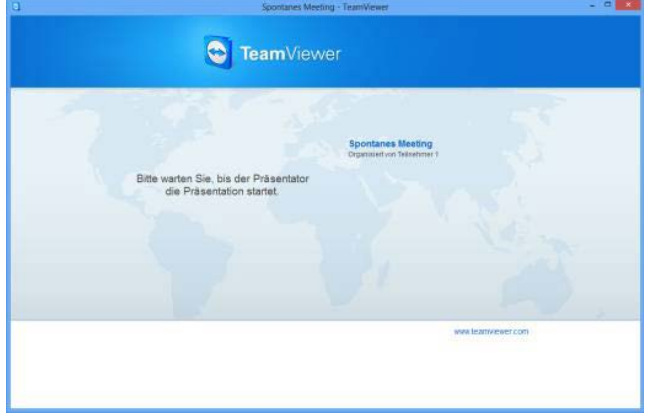

Werden keine Bildschirminhalte übertragen, wird der Meeting-Raum dargestellt.

Der Meeting-Raum erscheint, nachdem Sie sich als Teilnehmer zu einem Meeting verbunden haben und dieses noch nicht durch den Initiator gestartet wurde.

Als Teilnehmer sehen Sie den Meeting-Raum auch, falls der Präsentator die Übertragung seines Bildschirms gestoppt hat.

Der Meeting-Raum beinhaltet Informationen zum aktuellen Meeting (z. B. Name des Präsentators, Betreff, Datum, Uhrzeit, Meeting-ID oder Telefonkonferenz-Daten).

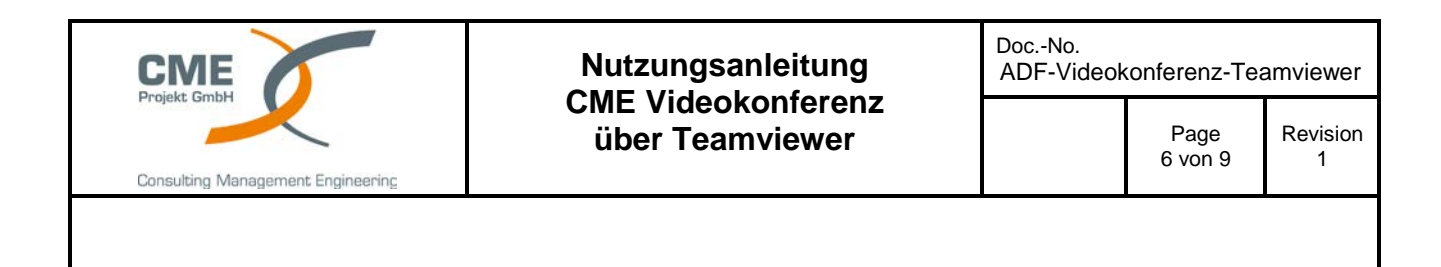

## <span id="page-5-0"></span>*4.2 Das TeamViewer-Panel im Überblick*

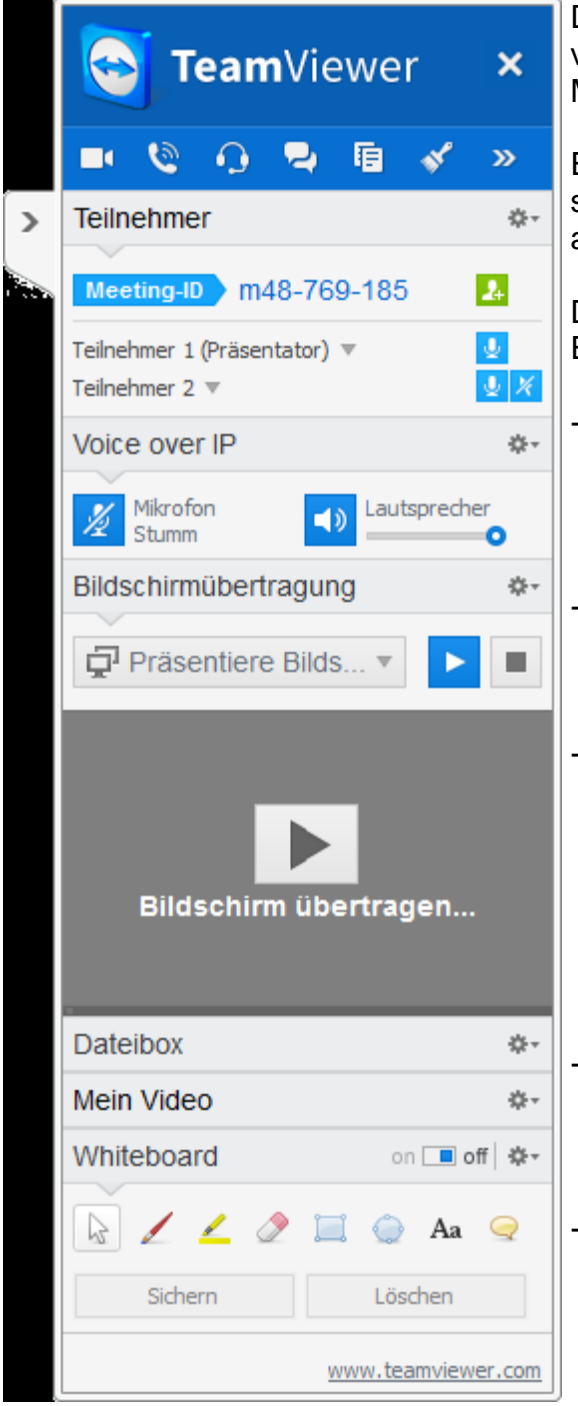

Das TeamViewer-Panel stellt Ihnen verschiedene Funktionen während einem Meeting zur Verfügung.

Es wird nach dem Start eines Meetings sowohl auf der Seite des Initiators, als auch auf der Seite der Teilnehmer geöffnet.

Das TeamViewer-Panel selbst hat folgende Eigenschaften:

- Freie Platzierung auf dem Bildschirm (falls verfügbar auch auf einem zweiten Bildschirm). Wichtige Teile des Bildschirms werden somit nicht verdeckt.
	- Präsentieren Sie Ihren Bildschirm, ist Ihr Panel für die anderen Teilnehmer nicht sichtbar.
- Einzelne Widgets können vom Panel losgelöst werden. Ziehen Sie Widgets aus dem Panel und passen Sie Größe und Position individuell an. Klicken Sie alternativ auf das Symbol  $\Box$ , um das jeweilige Widget vom TeamViewer-Panel loszulösen.
- $Über$  das Symbol  $\Box$  am linken Rand des Panels kann das Panel an den Bildschirmrand minimiert werden.
- Über das Symbol **24** am linken Rand des Panels können sich alle Teilnehmer, außer dem Präsentator, das Meeting-Fenster in Vollbildmodus anzeigen lassen.

<span id="page-6-0"></span>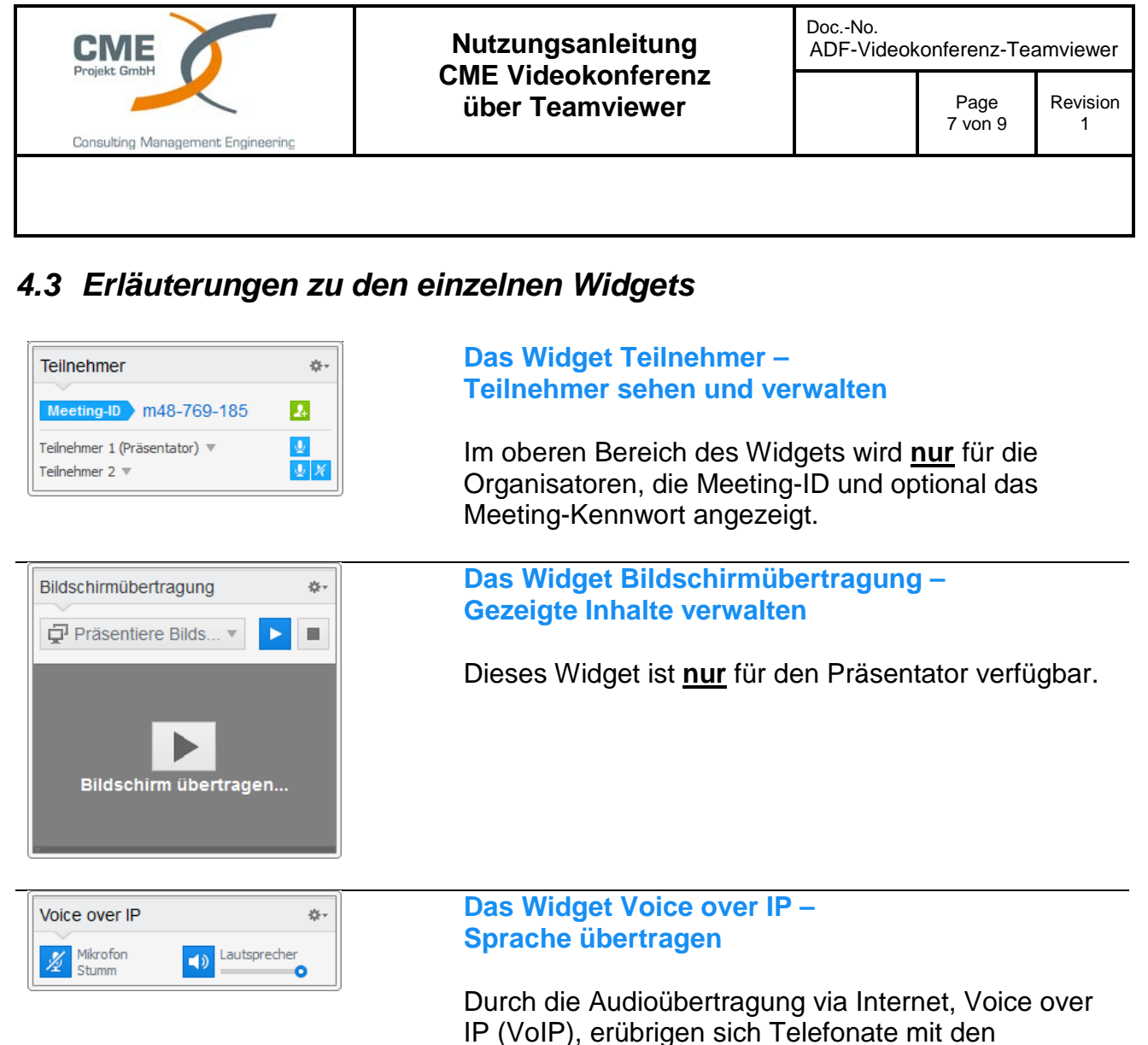

Teilnehmern und es kann sich schon nach wenigen Klicks akustisch miteinander verständigt werden.

**Hinweis:** Infolge von größeren Datenmengen, die während einer Videokonferenz übertragen werden, kann es dabei zu Qualitätseinschränkungen kommen. Infolgedessen favorisiert CME dazu, die Gespräche über eine parallele Telefonverbindung herzustellen (nicht über TeamViewer). Hierbei wird die Anwendung eines Headsets empfohlen.

### **Um eine Audioübertragung herzustellen, gehen Sie wie folgt vor:**

- 1. Öffnen Sie das Widget Voice over IP.
- 2. Klicken Sie auf das Symbol  $\mathbb Z$ , um das Mikrofon zu aktivieren.
- 3. Stellen Sie die gewünschte Lautstärke von Lautsprecher und Mikrofon ein.
- 4. Um das Mikrofon wieder zu deaktivieren, klicken Sie erneut auf das Symbol

Um zu den Audio-Optionen zu gelangen, klicken Sie im Widget-Header auf das Symbol  $\triangleq$ -I wählen Sie die Option Audiooptionen

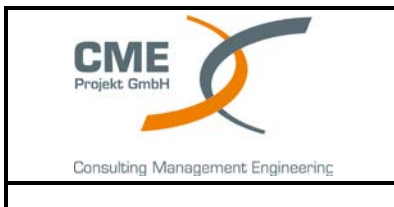

### **Nutzungsanleitung CME Videokonferenz über Teamviewer**

Doc.-No. ADF-Videokonferenz-Teamviewer

Page 8 von 9

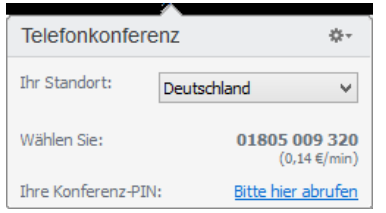

### **Das Widget Telefonkonferenz – Eine Telefonkonferenz aufbauen**

Zur Vermeidung von zusätzlichen Kosten wird auf die Funktion dieser Widget verzichtet.

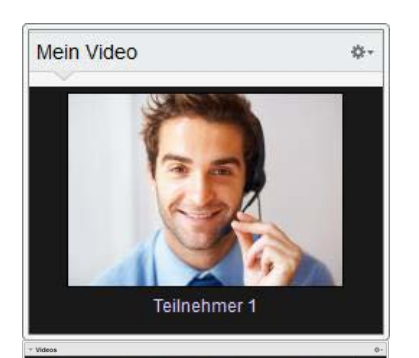

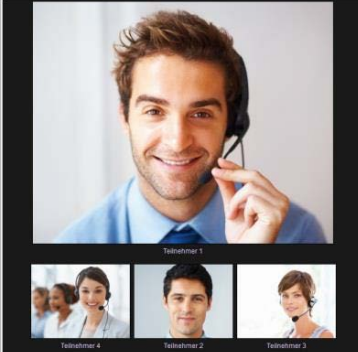

### **Das Widget Mein Video – Video per Webcam übertragen**

Falls Sie von den Teilnehmern gesehen werden möchten, können Sie dazu die Videoübertragung per Webcam nutzen.

Übertragen mehrere Teilnehmer ihr Video, so können sich alle Teilnehmer, in einem separaten Videowidget gegenseitig sehen.

### **Um eine Videoübertragung zu starten, gehen Sie wie folgt vor:**

- 1. Öffnen Sie das Widget **Mein Video**.
- 2. Klicken Sie auf die Schaltfläche **Video übertragen…,** um die Videoübertragung zu starten.
- 3. Um die Videoübertragung wieder zu beenden, klicken Sie auf die Schaltfläche **Video ausschalten…** .

Mit Hilfe der Video-Optionen können Sie Änderungen an Ihren Kamera-Einstellungen vornehmen. Klicken Sie dazu im Widget-Header auf das Symbol . #-Ändern Sie die Größe Ihres übertragenen Videos oder wählen Sie Video Einstellungen, um die erweiterten Video-Optionen anzuzeigen.

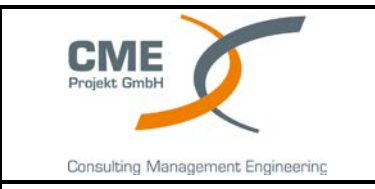

#### **Nutzungsanleitung CME Videokonferenz über Teamviewer**

Doc.-No. ADF-Videokonferenz-Teamviewer

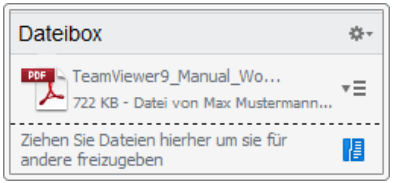

### **Das Widget Dateibox – Dateien zur Verfügung stellen**

Über das Widget **Dateibox** können sich Meetingteilnehmer gegenseitig Dateien zur Verfügung stellen.

Dazu ziehen Sie die gewünschte Datei einfach per Drag&Drop direkt in das Widget oder klicken auf das Symbol **in E**um über den Windows-Öffnen-Dialog eine Datei auszuwählen.

Haben Sie die Datei bereitgestellt, können Sie mit einem Klick auf das Symbol  $\overline{\equiv}$  neben der Datei, entweder die Datei oder deren Ordner öffnen. Am entfernten Computer erscheint die bereitgestellte Datei im Widget und Sie können diese mit einem Klick auf das Symbol  $\equiv$  speichern. Um die Datei wieder aus dem Widget zu entfernen, klicken Sie im Kontextmenü auf die Option **Aus Dateibox entfernen.** 

### **Tipp:**

Die Option Öffnen bzw. Speichern erreichen Sie auch über einen Doppelklick auf die Datei.

### **Folgende Widgets werden durch CME nur im Bedarfsfall aktiviert:**

- Das Widget Whiteboard Auf dem Bildschirm zeichnen
- Das Widget Chat Textnachrichten übertragen